# **BT-VCOM Manual for Windows Mobile**

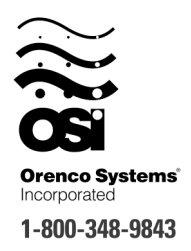

Note: This manual assumes that you have successfully installed the BT-VCOM software on your Windows Mobile device. It also assumes that your Windows Mobile device has Bluetooth connectivity. You will need a Bluetooth serial adapter available from Orenco.

# **Setting up your Bluetooth**

For BT-VCOM to work, you will need to enable Bluetooth and determine the outgoing Bluetooth COM port number.

- 1. Click on the "Start" menu at the top of the screen, and select "Settings".
- 2. Click on the "Connections" Tab.
- 3. Click on the "Bluetooth" program.
- 4. Make sure your Bluetooth is turned on and then select the "Services" tab.
- 5. Select "Serial Port" in the list at the top of the screen, and then click the "Advanced..." button.

- 6. You will now see the incoming and outgoing serial port numbers. Write down or remember the **outgoing** serial port number
- 7. Click "OK" to close the "Advanced" window, and then click "OK" again to close the program.

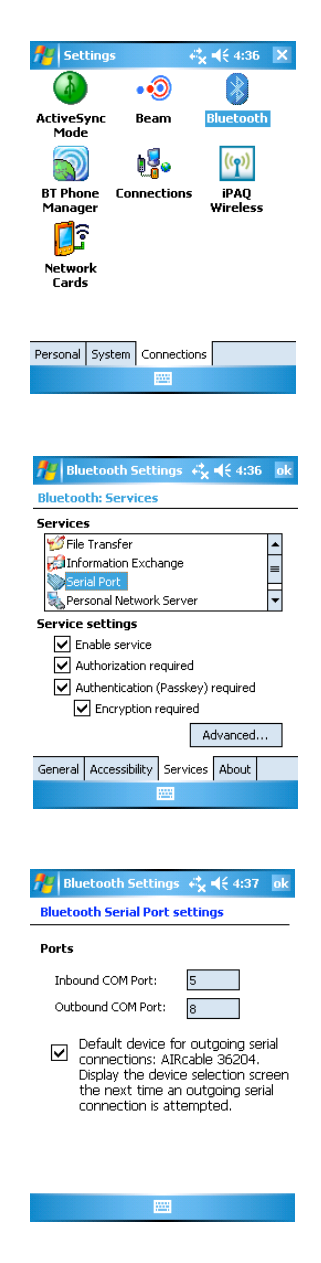

# **Setting up BT-VCOM and Testing the Serial Port**

- 1. Launch the BT-VCOM program. After a moment, you will see an informational screen, and then the Points tab. Click on the "Setup" tab at the bottom of the screen to switch to the Setup screen.
- 2. Change the ComPort to match the number of the Outgoing serial port number from Step 6 above. The setting is automatically saved.
- 3. To test the serial connection, make sure that you have the Bluetooth adapter plugged into a working VeriComm board.
- 4. Press the "Test" button just to the right of the ComPort pull down menu. A Bluetooth Browser screen will appear. Select the Bluetooth adapter that you are using.
- 5. BT-VCOM will then attempt to connect to the board. It will display "Success" below the Test button if it is successful, or "Failure" if it is not.

# **Using BT-VCOM**

- 1. Launch the BT-VCOM program, and make sure that you have the Bluetooth adapter plugged into a working VeriComm board. Press the "Connect" button at the bottom of the screen.
- 2. The Bluetooth Browser screen will appear. Select the Bluetooth adapter that you are using from the list of Bluetooth devices displayed. If you are out at a site, chances are there will be only the single device displayed. If you don't see your Bluetooth device on the list, you can click the "Refresh" button at the bottom of the screen to have your PDA try searching again. If it still doesn't appear, check to make sure that your adapter is turned on, and jumper JU8 on the VeriComm board is jumpered.
- 3. Once you have selected your Bluetooth adapter, the Bluetooth Browser screen will disappear and you will be back to the BT-VCOM program. The status bar at the bottom of the screen will display what the program is currently doing. You should see "Getting Panel ID", followed by "Connected". The status will change to "Getting Point ID" every 12 seconds as the program updates the points display.

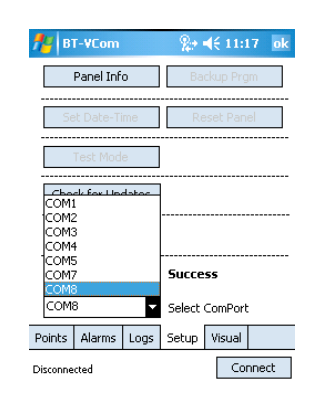

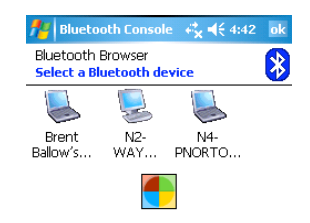

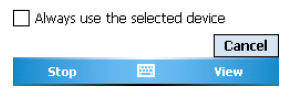

## **The Points Screen**

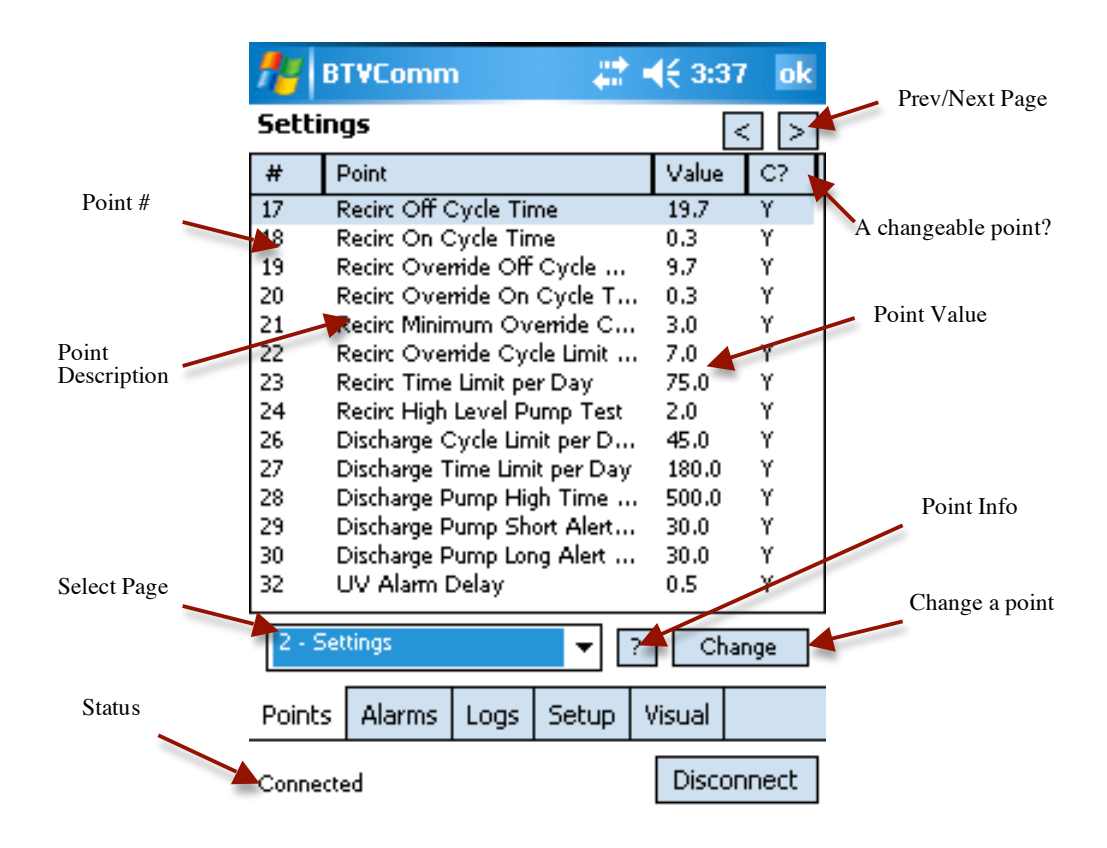

Go to the "Points" screen (if you are not already there) by clicking the "Points" tab at the bottom of the screen. The Points tab displays one page of points from the VeriComm board. You may select a different page of points to display by clicking the Select Page pull down menu, or using the Prev/Next page buttons at the top of the screen.

Selecting a point, and clicking the "?" will display information about the point.

If there is a "Y" in the Changeable Point column ("C?"), then the point value may be changed. Select the point, and either double tap the point or press the "Change" button.

## **The Analog Point Change Screen**

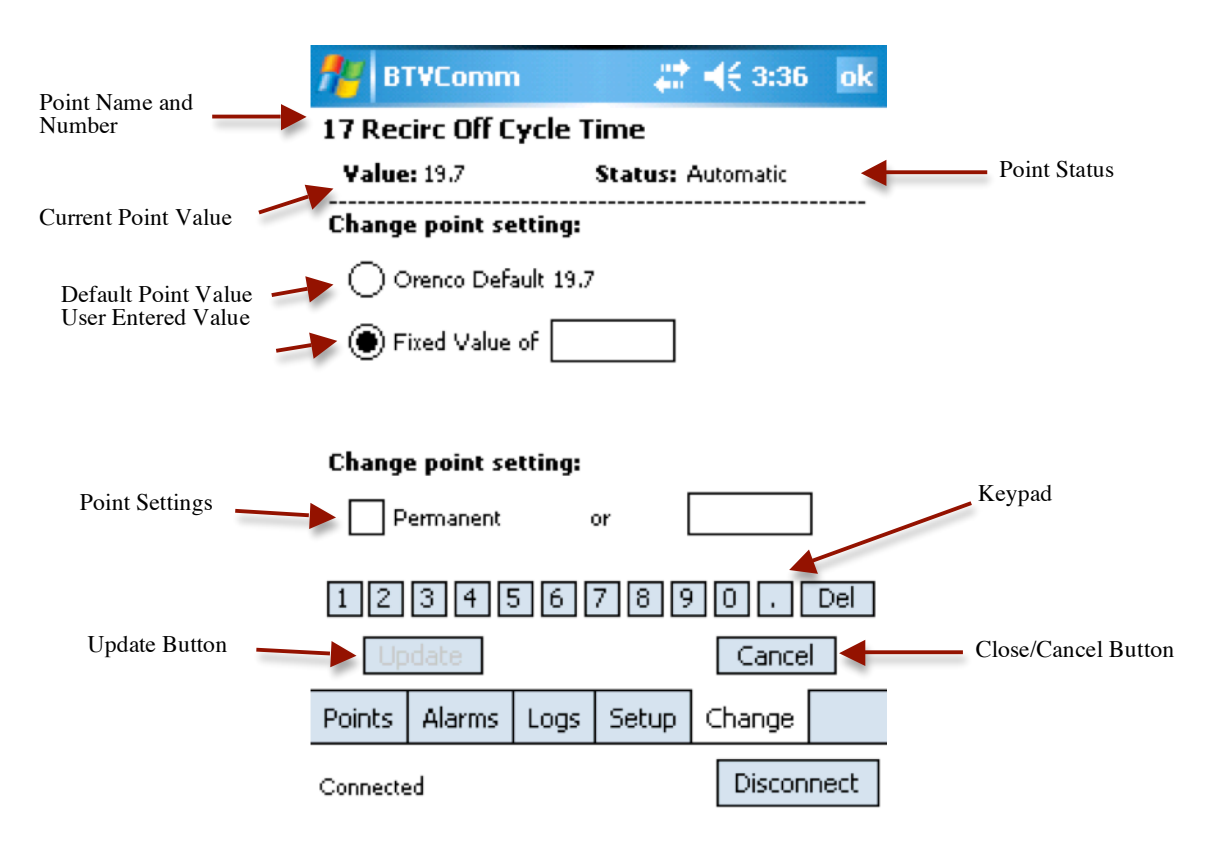

If there is a "Y" in the Changeable Point column ("C?"), then the point value may be changed. Select the point and press the "Change" button.

A new tab labeled "Change" will appear. On this tab screen, you will be able to make adjustments to the point value. At the top of the screen is the point number, and point description. Directly below is the current point value, and point status.

If the point is currently set at the Orenco default value, then the radio button will be set at the default. If the value has been overridden, then the radio button will be set at the "Fixed Value of", and the user-entered value will be in the box to the right of "Fixed Value of".

To change a point's value from the default, click on the "Fixed Value" radio button, and then click in the text box to the right. When you click in the box, the keypad will appear at the bottom of the screen. Use the keypad to enter your new value, and then click the "Update" button.

The default is to make the change permanent. If you want to make the change temporary, uncheck the "Permanent" checkbox, and enter in the text box to the right the number of minutes until the value changes back.

Click the "Close/Cancel" button to close the tab. You may also click in a different tab to close the Change tab. If you have made any changes that have not been sent to the VeriComm board, you will be warned before the tab closes.

# **The Digital Point Change Screen**

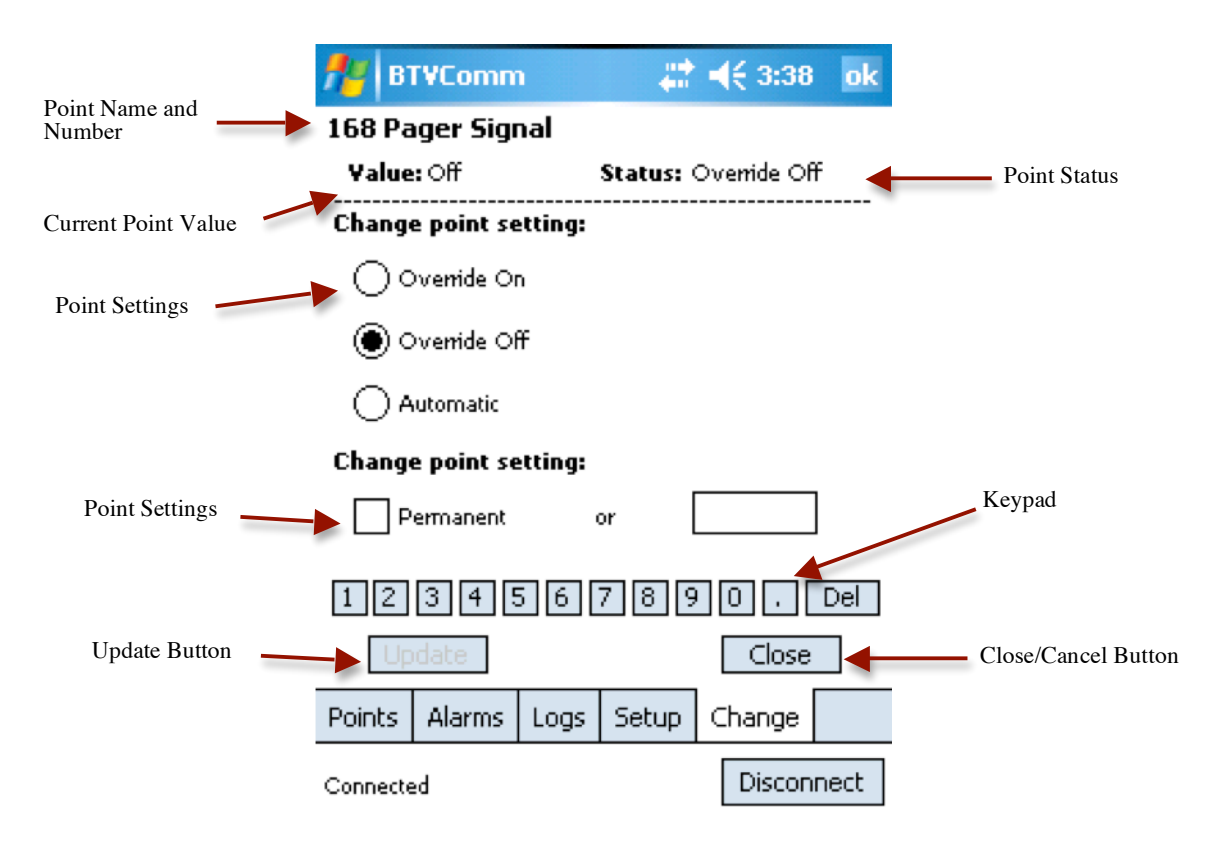

The Digital point change screen is nearly identical to the Analog point change screen, except you are selecting On, Off, or Automatic settings.

To change the point's value, select either On, Off, or Automatic, and then click the "Update" button.

The change is by default, permanent. To make the change temporary, uncheck the "Permanent" checkbox, and enter in the text box to the right, the number of minutes until the point setting changes back.

Click the "Close/Cancel" button to close the tab. You may also click in a different tab to close the Change tab. If you have made any changes that have not been sent to the VeriComm board, you will be warned before the tab closes.

# **The Alarm Screen**

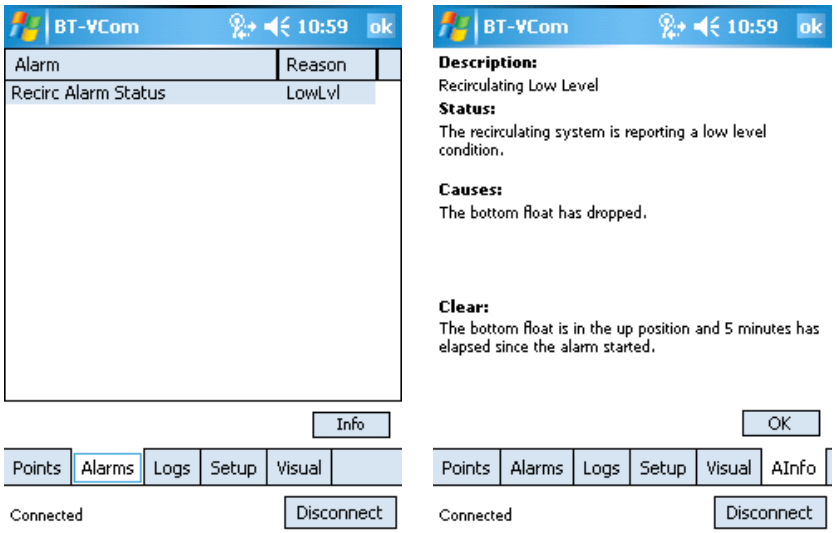

Click on the "Alarms" tab at the bottom of the screen to switch to the "Alarms" tab screen. Here any currently active alarms will be listed, along with a short reason.

Click on a alarm, and then click the Info button and an information screen will appear that gives a longer description of the alarm, possible causes, and how to clear the alarm.

Clicking the "OK" button will close the tab, as will clicking on any other tab.

## **The Log Screen**

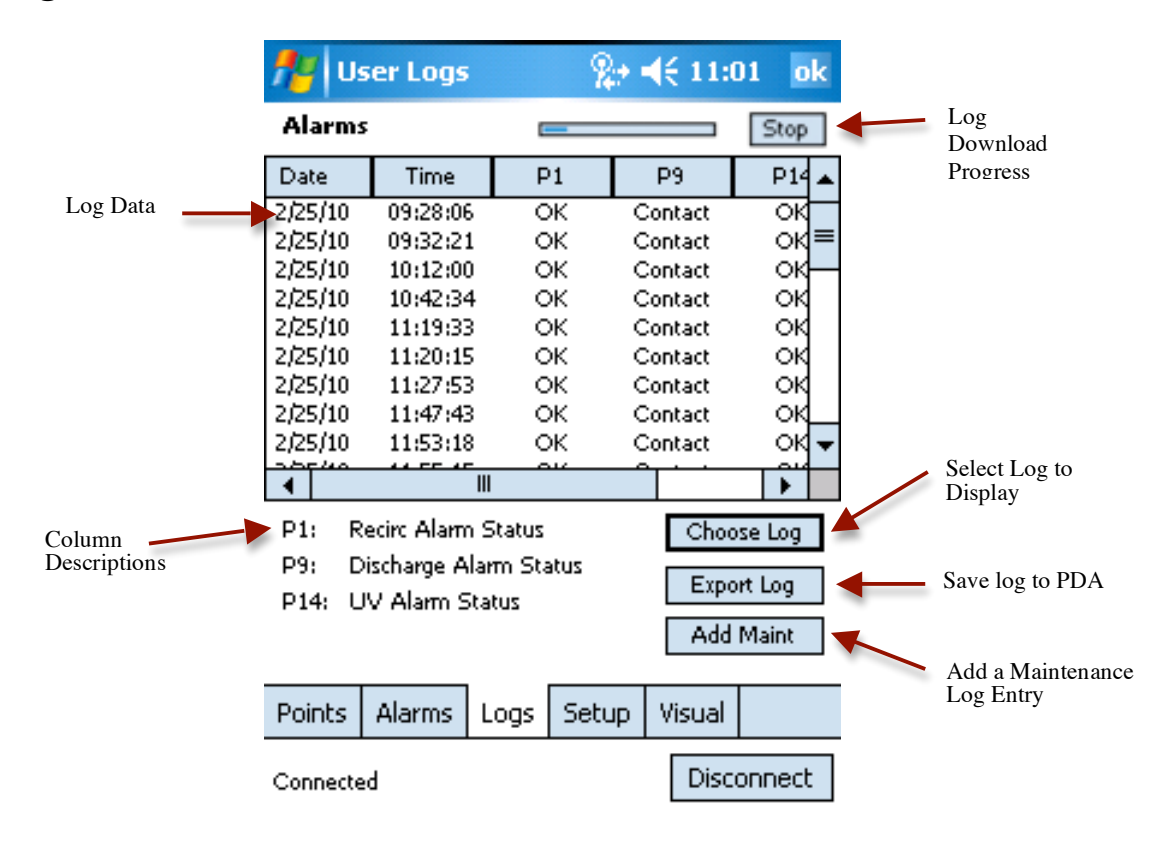

Click on the "Logs" tab at the bottom of the screen to switch to the "Logs" tab screen. Here you can view any of the VeriComm board's logs, as well as, save the logs to your PDA.

Select a log by clicking the "Choose Log" button. A popup menu will appear allowing you to choose to download either a user log, an activity log, the alarm log, or the maintenance log. The user and activity logs have submenus where you can pick the specific user or activity log you wish to download.

Once you have picked the log, BT-VCOM will begin to download the log from the VeriComm board. The Log Download Progress indicator will show the progress of the download, and allow you to cancel a download by pressing the "Stop" button.

Once the log is downloaded, you can view the data by scrolling through it with the scroll bars. The columns labels are the point numbers, and the column descriptions are displayed below the log data.

You can save the log data to your PDA by pressing the Export button. You will be prompted to pick a location and a name for the file. BT-VCOM will then create an Excel compatible CSV file.

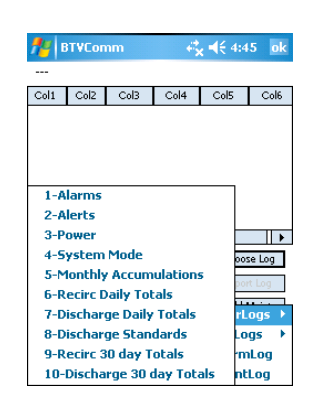

You can also enter a Maintenance log entry by pressing the "Add Maint" button. A new tab screen will appear where you can enter your log entry. The "Clear" button erases the text entry box, the "Send" button sends the log entry to the VeriComm board, and the "Close" button closes the tab. You may also close the tab by clicking on any other tab.

## **The Setup Screen**

The Setup tab screen allows you to perform various maintenance tasks, such as setting the date and time on the VeriComm board, backing up the program on the VeriComm board to the board's non-volatile memory, updating the BT-VCOM database, changing the BT-VCOM serial port and viewing information on the panel.

## **Panel Information**

The last section is the Panel Information screen. Clicking on the "Info" button will open a new tab screen that displays the VeriComm logo, program version, and information from the board.

The "Rev" displays the program name, and revision number of the program running in the VeriComm board.

The "Type" displays the program name running on the VeriComm board. The "RTU" is the ID number of the VeriComm board.

The "Firmware" is the revision number of the ROM chip currently installed in the VeriComm board.

## **Backup**

The "Backup" button sends a command to the VeriComm board to backup the program to the non-volitile memory. This function can take a while, and can not be canceled. An alert will appear when the command has finished.

## **Date and Time**

To change the Date and Time on the VeriComm board, press the "Set Time" button. A new tab screen will appear.

The current date and time on the VeriComm board will appear after a few seconds as the BT-VCOM program retrieves the data. You may enter a new date and time by clicking in the "New Date" and "New Time" text entry boxes and then using the numeric keypad below to enter the values.

Click the "Set" button to send the new date and time to the VeriComm board. The current board date and time will update in a few seconds to display the new settings.

Press the "Close" button to close the tab, or click on any other tab.

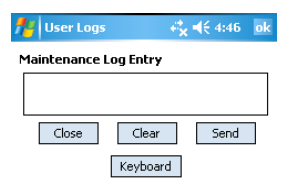

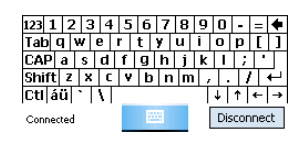

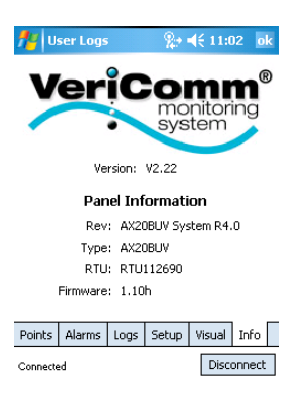

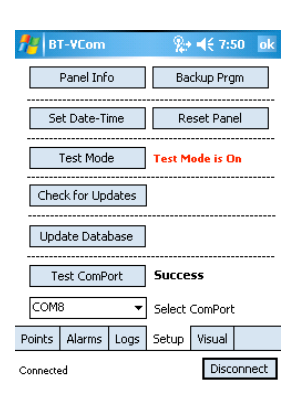

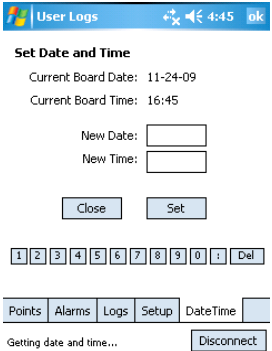

**EIN-BTV-SW-2 Rev. 1.2 © 3/18/10 Page 8 of 9**

## **Reset Panel**

The Reset Panel function clears the 30-Day logs, and resets the trend data.

## **Test Mode**

The Test Mode function turns on the test mode on the VeriCom board. This may take upwards of 20 seconds to perform. The test mode status appears to the right of the button. Clicking the button again will turn test mode off on the board.

## **Update Database**

The "Update Database" function reloads the BT-VCOM database with a new copy of the BT-VCOM data. The database holds all of the point descriptions, alarm descriptions and other board data. This data is updated when a new panel type is created, or when updates to existing panels are made. You will rarely need to use this function, but it may be a good idea to perform an update before visting a system with a panel type you have not seen before.

The update function can be rather slow depending on how the update is performed. The update can load the data from Orenco's servers. This requires that the PDA have an Internet connection. The database data will be then downloaded to the PDA and then loaded into the database.

If the your PDA does not have an internet connection, then you will need to download the data with your PC, and then copy the data files to the PDA into the BT-VCOM program folder. Click the "Update" button, and when the program asks you if you want to download the database from Orenco's servers, click "No". The database will then be updated from the files on your PDA.

## **Serial Port**

The Serial port number can be changed in the "Serial Port" section. See the "Setting up BT-VCOM and Testing the Serial Port" section above.

## **The Visual Screen**

The Visual tab screen displays the current status of the floats and pumps in a visual format. Floats are displayed either up or down, along with their names. The pump is shown with its status and name. If the board is in test mode, that will be displayed below the pump. The Change View button switches between sets of pumps and floats if the panel has more than one pump.

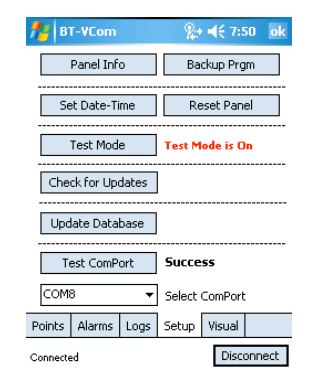

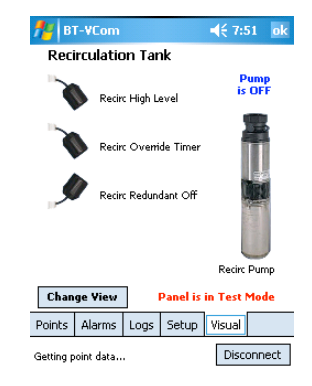

**EIN-BTV-SW-2 Rev. 1.2 © 3/18/10 Page 9 of 9**